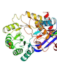

**SAT (Scene Authoring Tools)** 

## SAT workflow

- 1: load molecule or scene
- 2: select atoms
- 3: draw, color, label
- repeat 2+3 as needed
- 4: check scene

load scene

Page name

Detail

Karsten\_Theis/myoglobin

bound dioxygen, red spacefill).

<scene name='86/865266/Detail /10'>TextToBeDisplayed</scene>

A Proteopedia page name Scene name

Scene description

Scene caption

WikiText

load molecule

By PDB code:

- 5: save scene & caption
- 6: insert green link

Version number

10

The iron atom (orange) is complexed by six atoms

(four nitrogen atoms from the porphyrin ring, one

nitrogen from His 93, and one oxygen atom from the

Copy and paste the following line where you want the

heol

 $\circledcirc$  Asymmetric Unit  $\bigcirc$  Biological Assembly

From Proteopedia uploaded file:

scene link to appear (scroll down if needed):

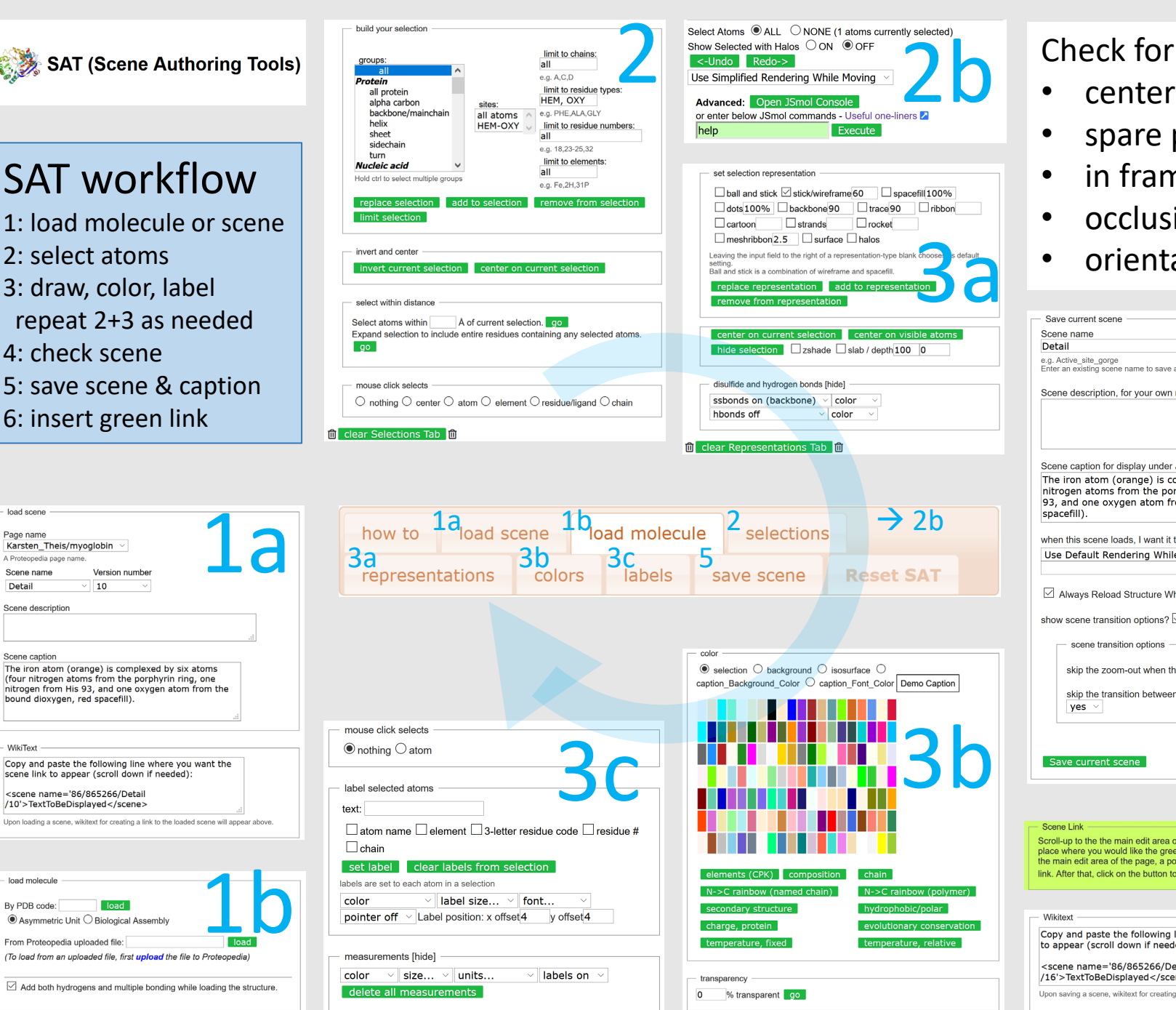

4 **centering** spare parts in frame • occlusions • orientation Save current scene **Francisco**<br>Servite), Scene name Detail e.g. Active\_site\_gorge<br>Enter an existing scene name to save as the most recent version (will not Scene description, for your own record Scene caption for display under JSmol applet The iron atom (orange) is complexed by six atoms (four nitrogen atoms from the porphyrin ring, one nitrogen from His 93, and one oxygen atom from the bound dioxygen, red spacefill) when this scene loads, I want it to spin on Y axis  $\rightarrow$ Use Default Rendering While Rotating ⊠ Always Reload Structure When Loading this Scene show scene transition options? ☑ scene transition options skip the zoom-out when this scene loads?  $\overline{ves \smile}$ skip the transition between scenes when this scene loads? yes Save current scene Scene Link Scroll-up to the the main edit area of the page, and position the cursor at the e green<br>**Constant**<br>Displayed: link. After that, click on the button to Tnsert Scene Link Wikitext

<scene name='86/865266/Detail /16'>TextToBeDisplayed</scene>

Upon saving a scene, wikitext for creating a link to the saved scene will appear above.